# **Mettre en place des activités interactives pour une pédagogie différenciée**

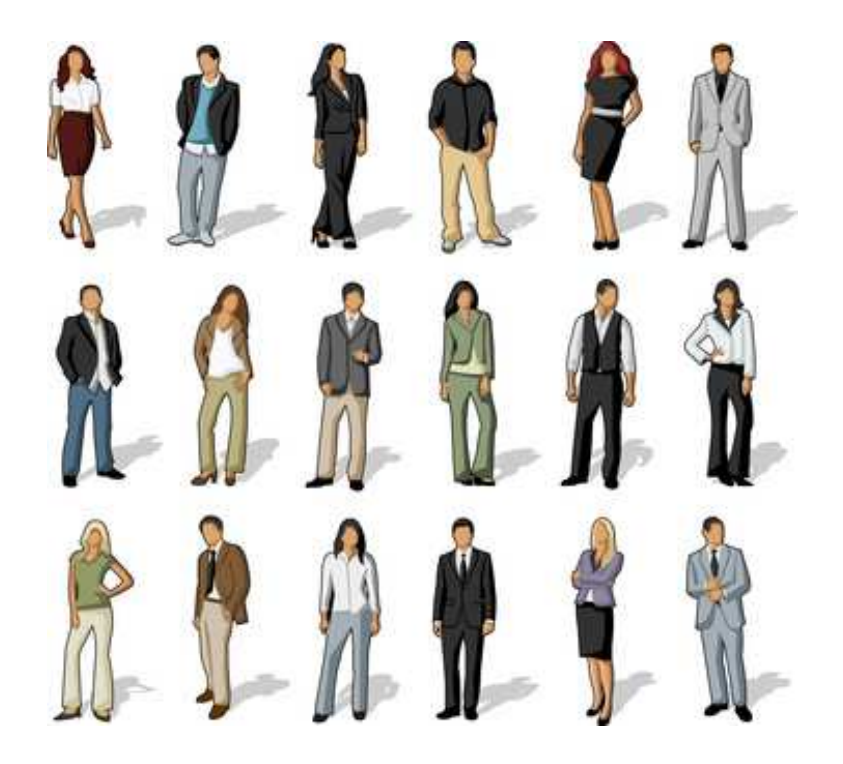

# GUIDE PRATIQUE LUDISCAPE

## **Mettre en place des activités interactives pour une pédagogie différenciée**

#### **Mettre en place des activités interactives pour une pédagogie différenciée**

### 1 - Introduction

Principe : chaque élève reçoit un accès pour réaliser les activités et les exercices choisis par son professeur.

Véritable soutien individualisé ces contenus multimédias interactifs permettent de consolider les acquis et de réviser en totale autonomie.

Chaque apprenant avance à son rythme et peut, s'il le souhaite revenir en arrière. Ainsi, l'apprentissage est facilité.

Ces activités favorisent l'autonomie et responsabilisent les apprenants puisqu'elles leur permettent d'une part de se positionner par rapport aux connaissances et compétences à acquérir et d'autre part, de leur faire prendre conscience de leurs capacités, leurs difficultés, leur manque de travail etc.

L'utilisation d'activités interactives permet de varier les supports pédagogiques. De plus, les apprenants apprécient l'utilisation de cet outil considéré comme moins formel et plus ludique.

**Note :** nous ne parlons pas ici d' e-learning, car les contenus peuvent être déployés sur d'autres supports qu'internet.

### 2 – Création d'une activité avec le logiciel Ludiscape

Lancer le logiciel **Ludiscape** et créer une succession d'écrans qui représente votre activité :

- Écrans d'explications et de lectures (textes, vidéos)
- Écrans d'exercices (QCM, dialogues, glisser déposer, texte à trous).

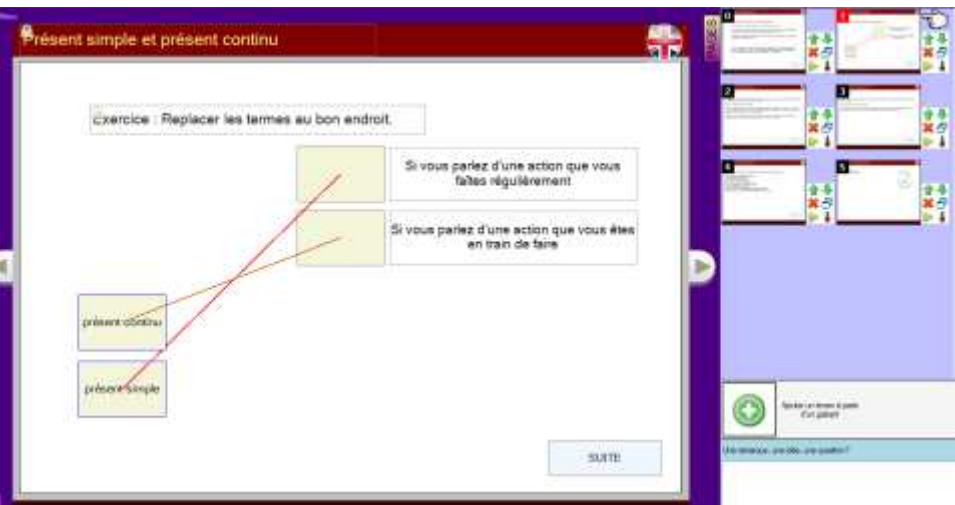

Vous pouvez également télécharger ce cours d'anglais pour pouvoir réaliser ce tutoriel plus rapidement:

http://www.batisseurs-numeriques.fr/tele/anglais-present-simple-et-continu.ludiscape

**Note :** Pour des auto-évaluations, vous pouvez utiliser les générateurs automatiques présents au démarrage du logiciel.

### 3 – Mise en place des objets pour collecter les résultats

Avant la publication et le partage, nous allons installer deux objets, et cela, pour pouvoir suivre à distance les résultats et l'utilisation de vos activités interactives.

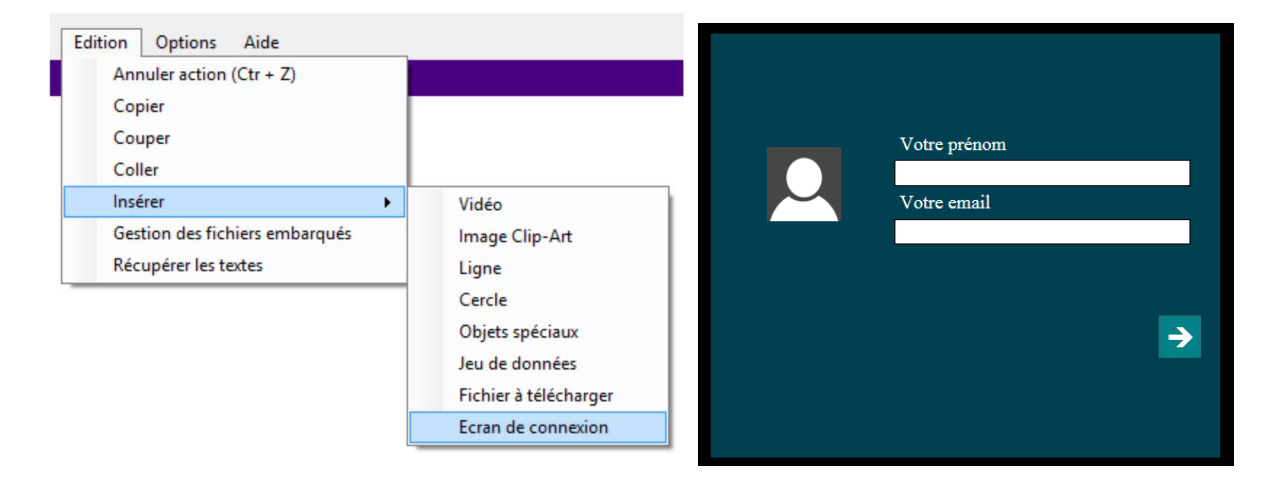

• Le premier objet : **l'écran d'identification**

Pour intégrer facilement cet objet faire : **Édition >> Insérer >> Écran de connexion**  Un écran a automatiquement été créé avec un objet connexion en son centre.

Cet écran va permettre à vos apprenants de s'identifier avant de commencer leur activité.

• Le deuxième objet : **un objet bilan** 

Pour intégrer cet objet faire : **Objet Ludi >> Objet bilan** puis placer l'objet sur l'écran final de votre activité.

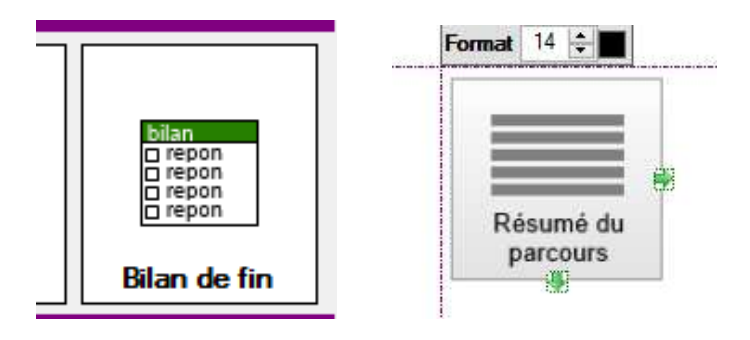

**Double cliquer** sur cet objet afin de paramétrer le suivi automatique des résultats.

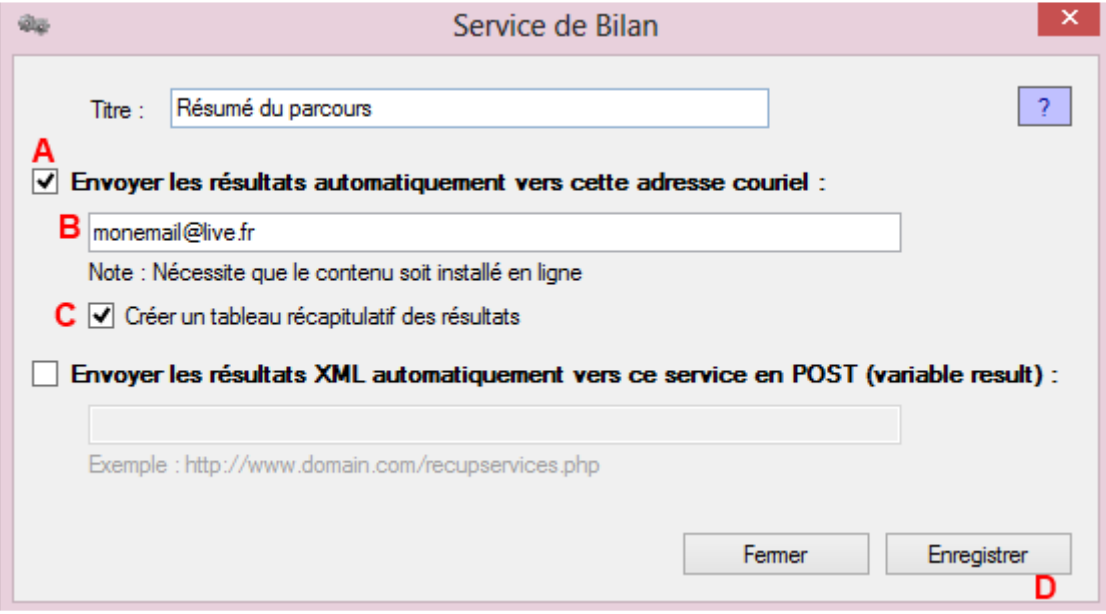

Cocher la case **A**

Puis saisissez votre email dans la zone de texte **B**

Puis cocher la case **C** pour provoquer la création d'un tableau de suivi récapitulatif des résultats. De vos apprenants

Enfin cliquer sur **« Enregistrer » D**

Voilà, votre première activité est prête pour la publication (que nous allons voir dans le chapitre suivant)**.** 

### 4 – Publication et partage des activités (Version rapide)

Pour publier rapidement notre activité interactive nous allons utiliser le service gratuit de www.cloudlearning.fr spécialement créé pour le logiciel **Ludiscape**. Nous verrons par la suite qu'il existe un grand nombre de méthodes différentes pour publier votre contenu.

Dans le menu faire : **Fichier >> Publier/Exporter >> Publier le projet sur Cloudlearning.fr**

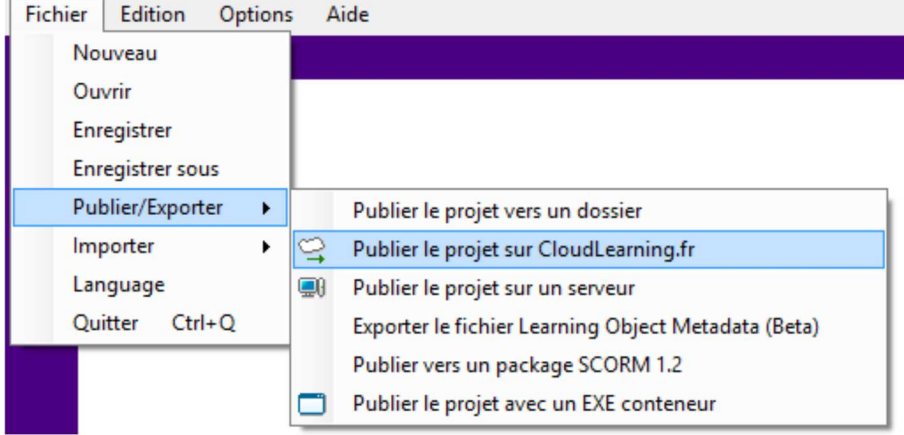

Une fenêtre s'ouvre et vous invite à saisir votre **email** et le **titre** de votre activité.

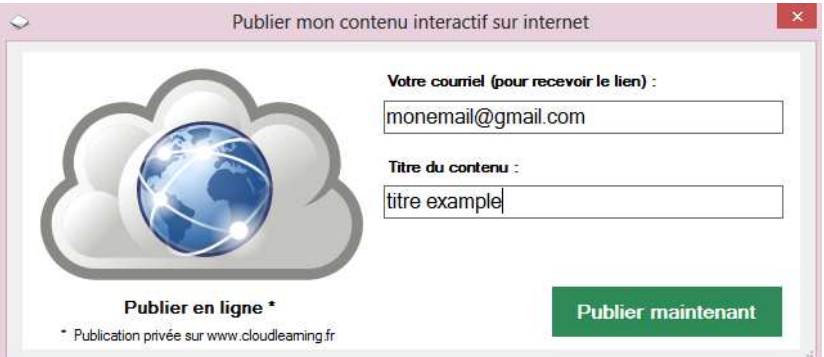

La publication se met en route (5 et 10 minutes), ensuite un résumé apparait et vous affiche le lien à diffuser à vos apprenants, ainsi que le lien vers le tableau de suivi.

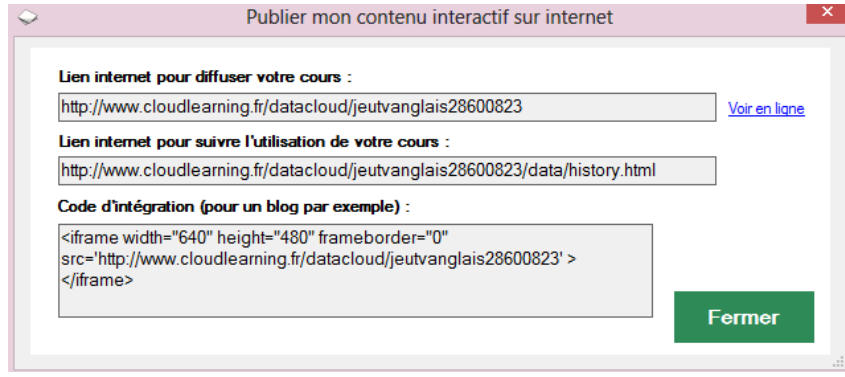

### 5 - Les autres modes de publication de Ludiscape

Le mode de publication sur www.cloudlearning.fr permet de diffuser son activité rapidement et simplement même lorsque l'on ne possède pas de serveur ou de site internet.

Il existe cependant plusieurs autres modes de publication :

#### - **Publier vers un dossier : \***

Permet d'enregistrer votre activité dans votre système de fichiers et ainsi le distribuer via une **clef USB** ou un **Cd room** par exemple.

#### - **Publier vers un serveur :**

Pour publier vers votre site internet, intranet ou vers votre serveur distant

#### - **Publier sous la forme d'un package SCORM :**

Pour l'intégration dans un LMS.

#### - **Publier sous la forme d'un EXE : \***

Permet d'avoir une application compatible Windows

\* Ces modes de publication ne prennent pas en charge le tableau de suivi et les envois d'email automatique

Pour accéder à ces modes de publication faire : **Fichier >> Publier/Exporter**